Université de Tours

# PAL – Plateforme d'Assistance en Ligne GUIDE DE L'UTILISATEUR

malika labane 27/01/2016

#### PAL - PLATEFORME D'ASSISTANCE EN LIGNE

# Table des matières

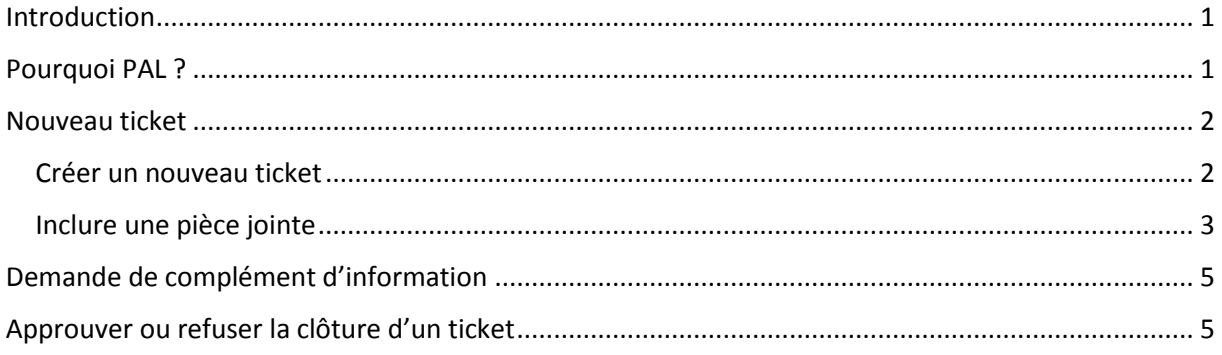

## <span id="page-1-0"></span>Introduction

PAL est une Plateforme d'Assistance en Ligne disponible dans l'onglet OUTILS de votre ENT. Cette application vous permet de déposer des demandes d'intervention (tickets) auprès des services de l'Université (DTIC, DTI, HELPS<sup>3</sup>). Vous serez ensuite automatiquement averti de l'état d'avancement de votre demande, depuis sa prise en charge jusqu'à sa résolution.

## <span id="page-1-1"></span>Pourquoi PAI ?

PAL centralise les demandes d'intervention au niveau du service concerné. Elle vous garantit donc l'obtention d'une réponse rapide puisque les tickets déposés sont connus et pris en charge par plusieurs personnes. Elle permet aux services concernés de mieux répartir les charges de travail et d'identifier les problèmes récurrents afin de mettre en place les mesures adéquates : modification des procédures, actions de formation...

Il vous est donc demandé de passer par l'assistance en ligne pour toutes vos demandes à l'exception des demandes de projets.

# <span id="page-2-0"></span>Nouveau ticket

#### <span id="page-2-1"></span>Créer un nouveau ticket

Pour faire une nouvelle demande d'intervention, connectez-vous sur l'ENT avec votre identifiant et votre mot de passe puis allez dans l'onglet « *OUTILS* » puis le menu « PAL »

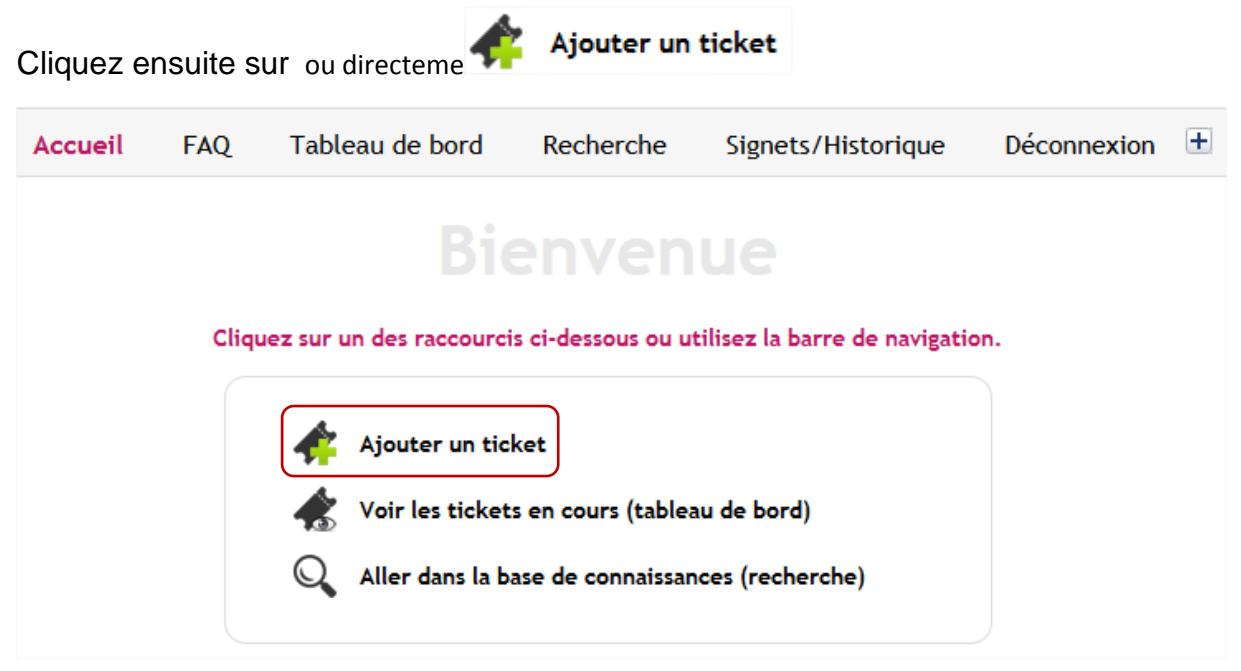

Choisissez ensuite la catégorie à laquelle appartient votre ticket. Ce choix est très important car c'est lui qui détermine le service qui va gérer votre demande :

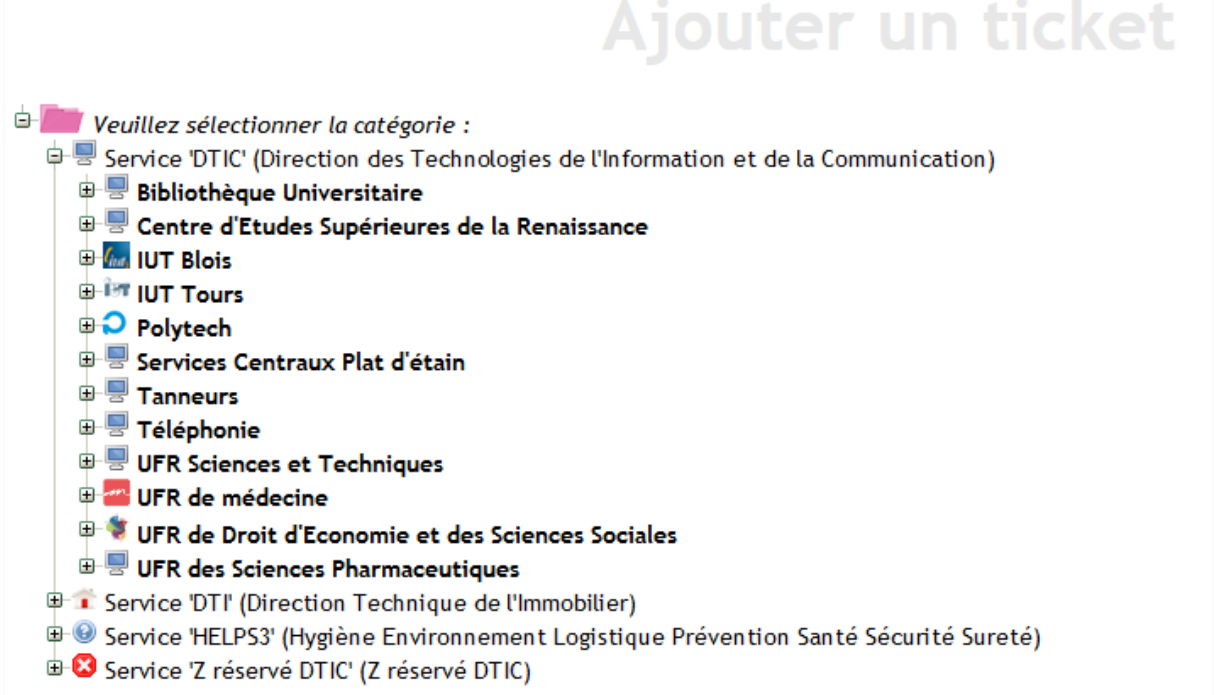

Une fois la catégorie et/ou sous-catégorie choisie, vous devez décrire votre problème dans la fiche suivante :

#### PAL – PLATEFORME D'ASSISTANCE EN LIGNE

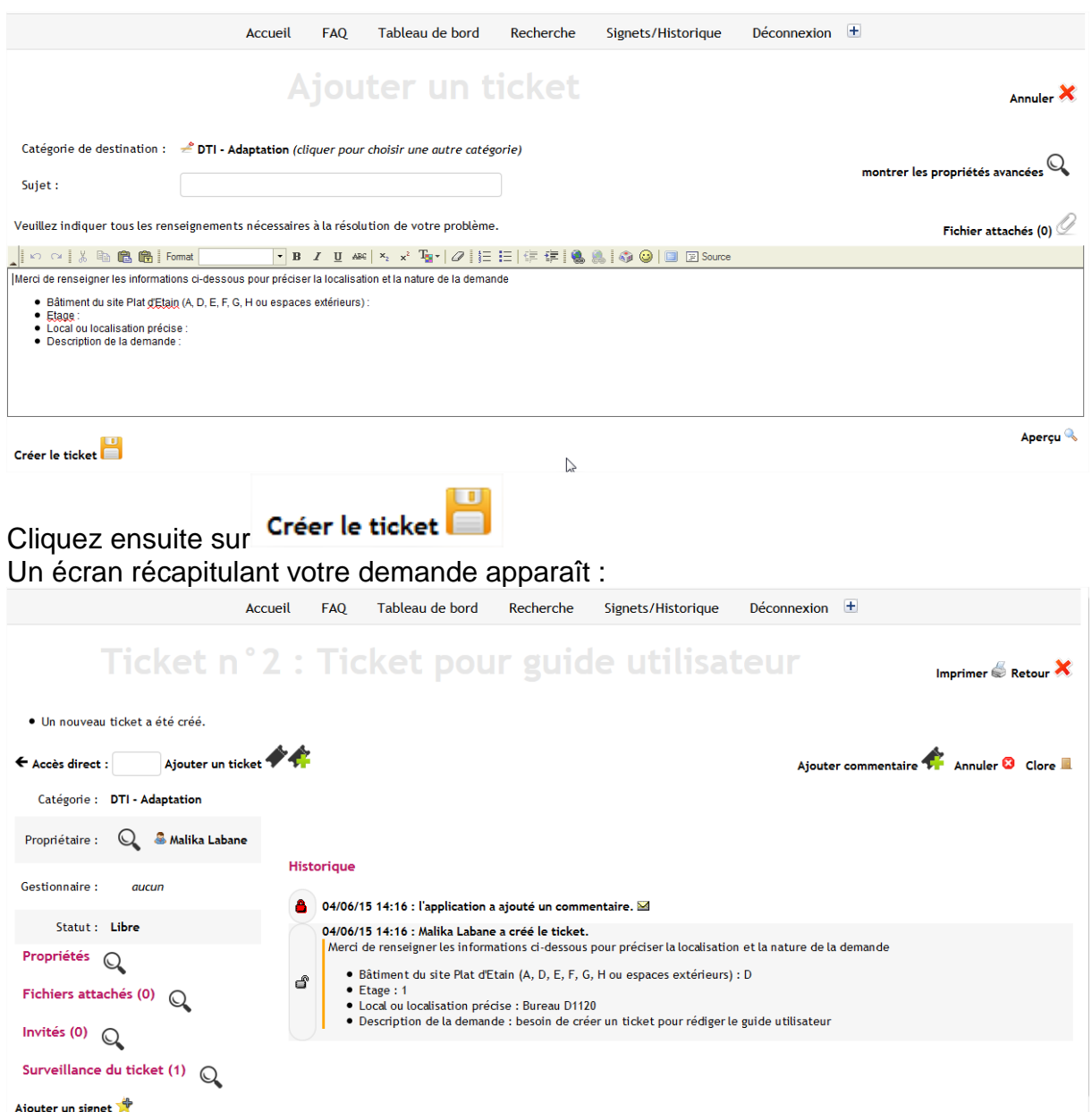

À cet instant, le service concerné est informé de votre demande. Dès la prise en charge de votre demande, vous recevrez des notifications par mail jusqu'à la résolution finale de votre problème.

## <span id="page-3-0"></span>Inclure une pièce jointe

Vous pouvez ajouter une pièce jointe à votre ticket. Pour ce faire, lors de la création

 $\mathcal{L}$ 

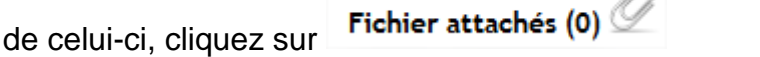

# PAL – PLATEFORME D'ASSISTANCE EN LIGNE

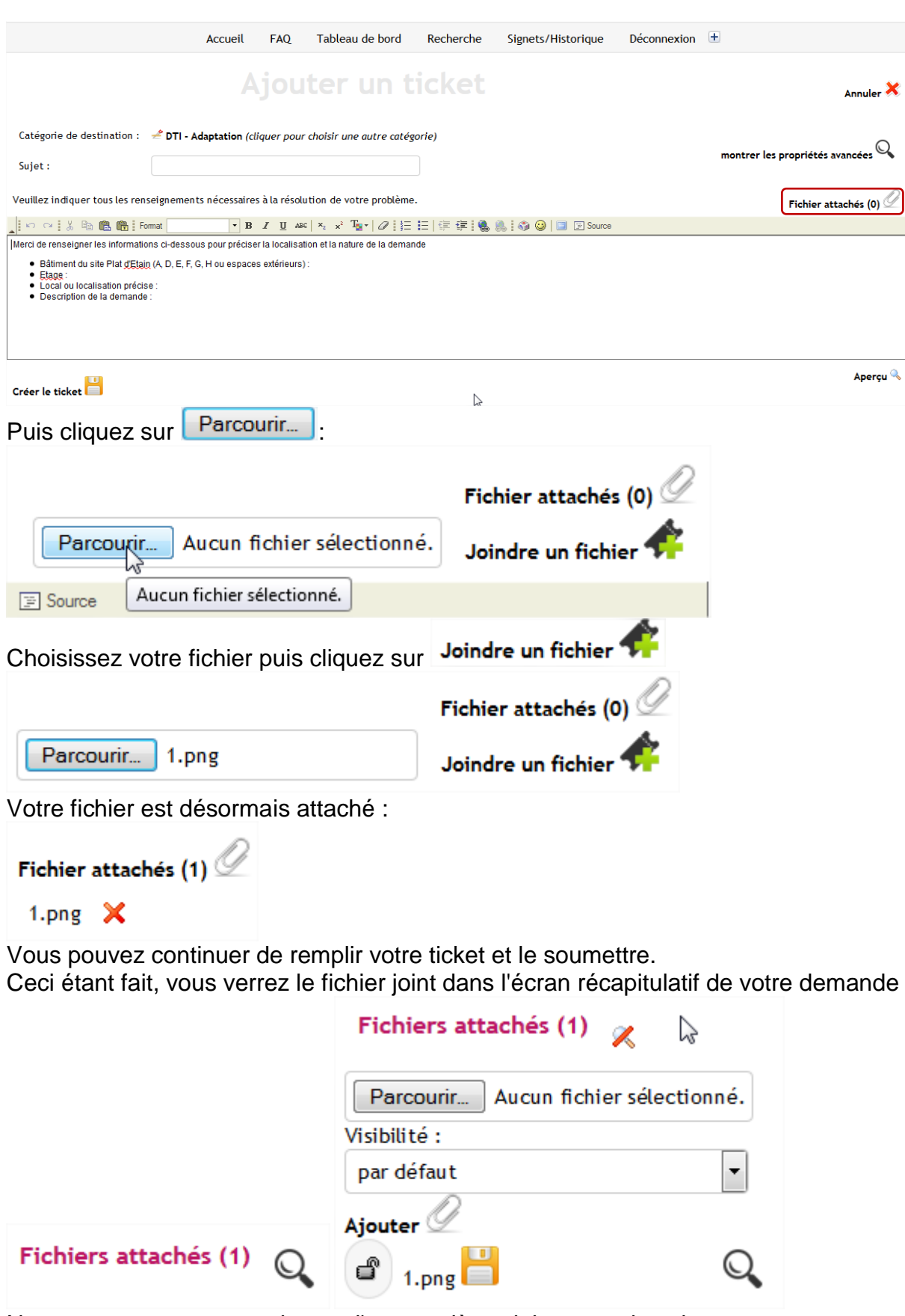

Notez que vous pourrez ajouter d'autres pièces jointes par la suite.

# <span id="page-5-0"></span>Demande de complément d'information

Il peut arriver que le service destinataire vous demande un complément d'information au sujet de votre problème. Vous recevrez alors un mail où apparaîtra la question ainsi qu'un lien pour y répondre. Cliquez sur ce lien qui vous ouvrira automatiquement votre ticket dans l'ENT. Pour ajouter l'information demandée dans

le ticket, cliquez sur Ajouter commentaire

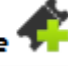

Remplissez le formulaire vous permettant de détailler votre réponse puis validez. Le service gestionnaire est alors automatiquement informé de votre réponse.

# <span id="page-5-1"></span>Approuver ou refuser la clôture d'un ticket

Lorsque le gestionnaire du service qui a pris en charge votre ticket pense avoir solutionné votre problème, il demande à clôturer le ticket. Cette clôture est l'acte par lequel vous donnez votre accord sur le fait que votre ticket est définitivement terminé. Vous recevrez un mail vous informant que le problème est résolu et en attente d'approbation de votre part.

En cliquant sur le lien contenu dans le mail, vous accédez à votre ticket dans l'ENT et vous avez alors le choix d'approuver ou non la clôture via les deux boutons

### Approuver Refuser clôture

Si vous refusez la clôture, il vous sera demandé de justifier ce choix afin de permettre au gestionnaire du service qui a pris en charge votre ticket de mieux comprendre votre demande.